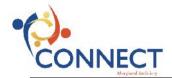

## **Searching the Learning Catalog & Enrolling in a Class**

| Step | Action                                                                                                    |
|------|----------------------------------------------------------------------------------------------------|
| 1.   | Click the Main Menu button.  Main Menu   Main Menu                                                                                                    |
| 2.   | Click the Self Service menu.  Self Service                                                                                                    |
| 3.   | Click the Learning menu.  Learning                                                                                                    |
| 4.   | Click the Find Learning menu.  Find Learning                                                                                                    |
| 5.   | The learning catalog consists of courses, classes, and programs. A <b>course</b> represents a specific topic of study. A <b>class</b> is an offering of a course. A <b>program</b> represents a significant learning goal that can be achieved by completing multiple classes/programs.  By default, the Find Learning page displays the first 15 courses/programs you have access to view.  To view additional items, you can click the right arrow or the "View All" link.  In this example, you have access to a total of 48 courses and programs. |
| 6.   | To narrow your search results, you can apply a filter or perform a keyword search.                                                                                                    |
| 7.   | Filters are displayed on the left side of the page indicating the number of class offerings available within each filter.                                                                                                    |
| 8.   | Click the Classroom (3) link to view courses with the learning type of classroom.  Classroom (3)                                                                                                    |
| 9.   | To search by keyword, click in the <b>Search by keyword</b> field.                                                                                                    |
| 10.  | Enter into the <b>Search</b> field words that describe the course you would like to find.                                                                                                    |
| 11.  | Click the <b>Search</b> button.  Note: Only courses containing the keywords you typed are displayed.                                                                                                    |
| 12.  | Available classes are listed below the course title. The class details include Class Code, Type, Duration, Start Date, and Location.  Some courses may have multiple class offerings.                                                                                                    |
|      | some courses may have manage class offerings.                                                                                                    |

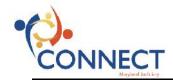

| Step | Action                                                                                                    |
|------|----------------------------------------------------------------------------------------------------|
| 13.  | To view the class details, click the class code link.  For the example in the CONNECT online training module you would click the OPD-1001-2015-08-27 link.  OPD-1001-2015-08-27                                                             |
| 14.  | Click the <b>Vertical Scrollbar</b> to scroll down the page and view all class details.                                                                                                    |
| 15.  | Click the <b>Close</b> button.                                                                                                    |
| 13.  | Close                                                                                                    |
| 16.  | Click the <b>Enroll</b> button for the specific class offering that you would like to take.  Enroll                                                                                                    |
| 17.  | Notice the Available Seats and Available Waitlist. Available Seats indicates the number of open spots for this class.  Available Waitlist indicates the number of students who can be placed on a waitlist if there are no available seats. |
| 18.  | Click the Submit Enrollment button.  Submit Enrollment                                                                                                    |
| 19.  | Notice the message indicating the enrollment requires approval.  Note: All enrollments will require a manager's approval.                                                                                                    |
| 20.  | Click the Learning Home link.  Learning Home                                                                                                    |
| 21.  | Click the My Learning link to see your personal learning activities.  My Learning                                                                                                    |
| 22.  | My Learning displays all of your learning activities.  Notice the status of "Pending Approval" for Being Calm and Clear.                                                                                                    |
| 23.  | Click the Home link.  Home                                                                                                    |
| 24.  | Click the Sign out link. Sign out                                                                                                    |